# **Docente** Manual del usuario:

### **Características**

La Universidad Nacional de Ucayali mediante RESOLUCIÓN Nº377- 2020-UNU-CU-R "**Convenio Específico de Cooperación Interinstitucional entre la Universidad Nacional de Ucayali y la Universidad Nacional del Altiplano de Puno Nº007-2020/UNU-UNA"** pone a disposición la Plataforma PILAR para Docentes, Tesista y Coordinadores; contando con la información disponible para realizar la subida, calificación, revisión y posterior dictaminación de proyectos de investigación de pregrado conducentes a la obtención del título profesional.

PILAR como plataforma ofrece algunas facilidades que permiten:

- Mayor objetividad en la relación docente tesista dentro del proceso.
- Acceso Just-in-time a la información ofrecida dentro de la cuenta de usuario.
- Accesible desde varios tipos de dispositivos electrónicos.
- Registro de la actividad y línea de tiempo del proceso.
- Interfaz amigable e intuitiva.

Se recomienda que antes de iniciar el proceso de proyecto de tesis, usted debe contar con un **correo** y un numero de teléfono valido, haber l**eído el presente manual** y **ambos reglamentos** , además de **conocimientos de ofimática** para el procesamiento de textos, imágenes y tablas en el proyecto y borrador de tesis.

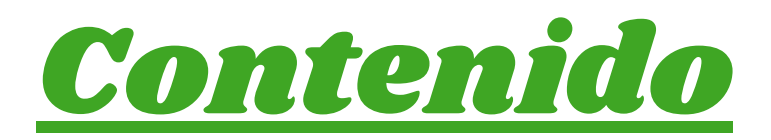

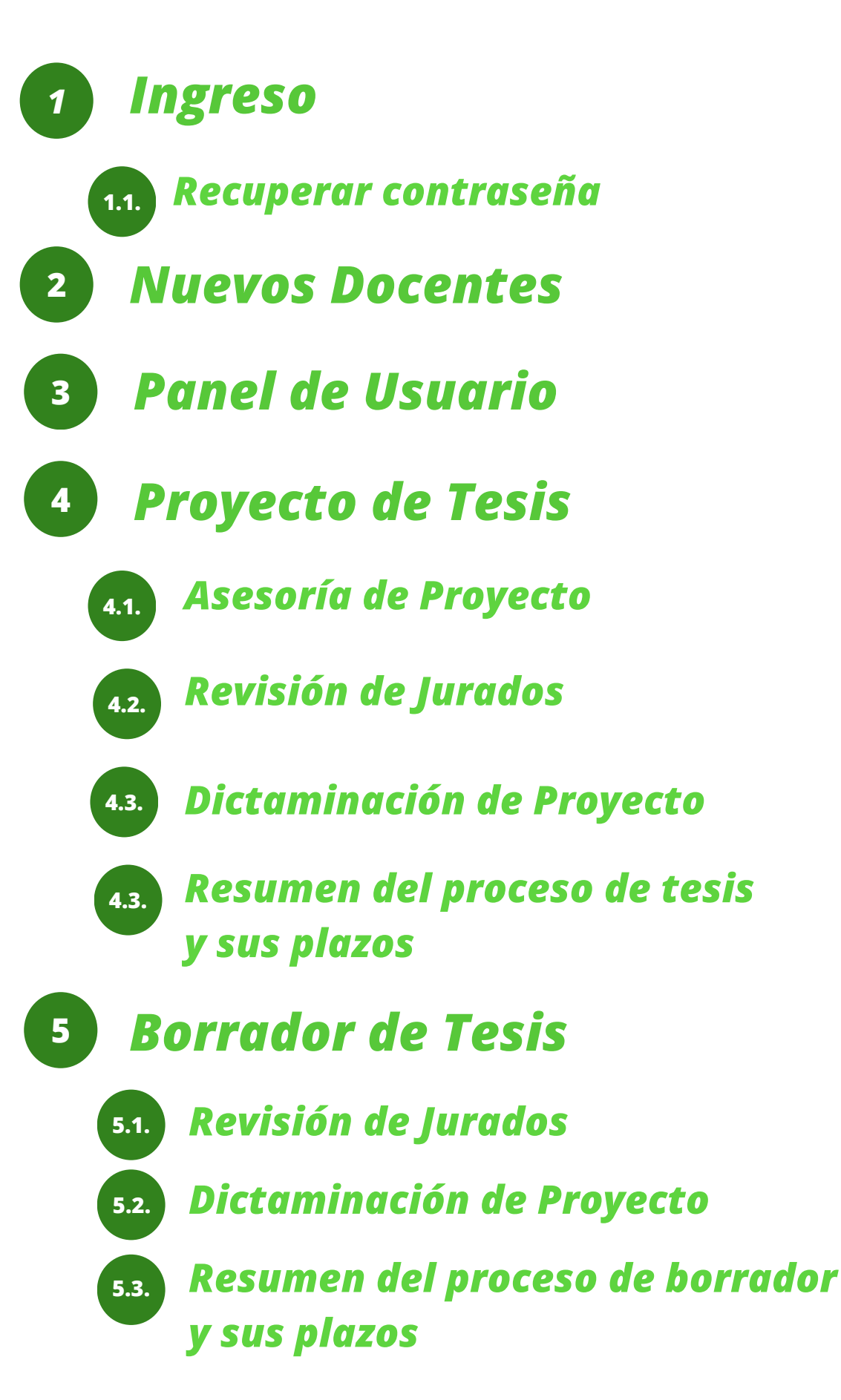

**Ingreso**

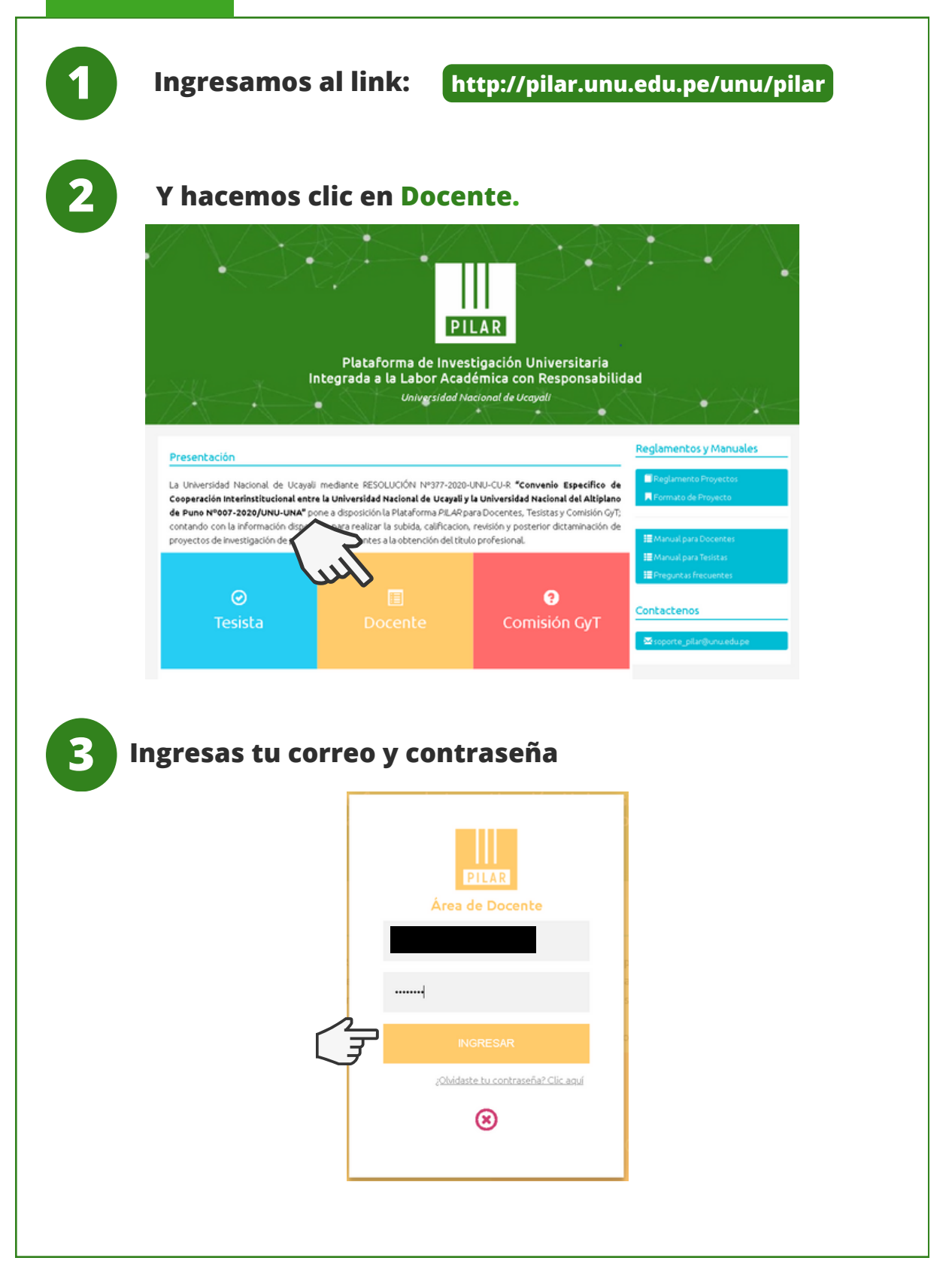

**Ingreso**

### **Recuperar contraseña**

**1 Hacemos clic en** *¿Olvidaste tu contraseña? Clic Aquí*

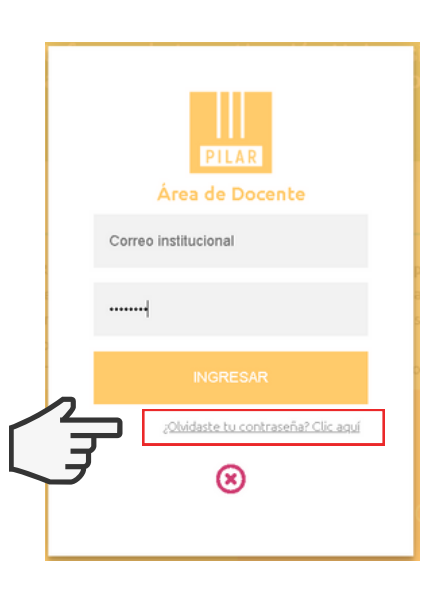

**2 Ingresas tu correo institucional <sup>y</sup> das clic en Restablecer contraseña**

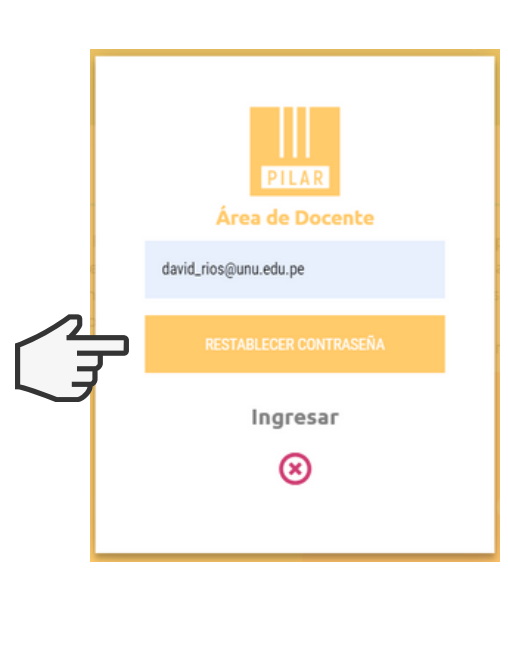

### **Recuperar contraseña**

**3 Se te mostrará el siguiente mensaje donde te indica que deberás revisar la bandeja de entrada de tu correo institucional.**

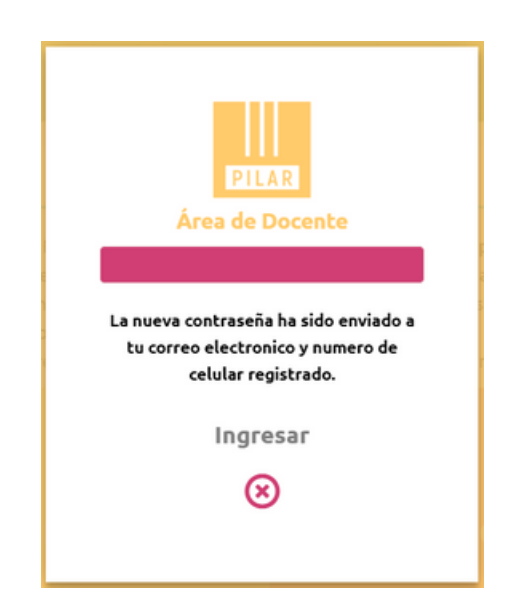

**4 Ahora ingresas con tu correo <sup>y</sup> la nueva contraseña que se te proporcionó y la plataforma automáticamente te solicitará crear una nueva contraseña.**

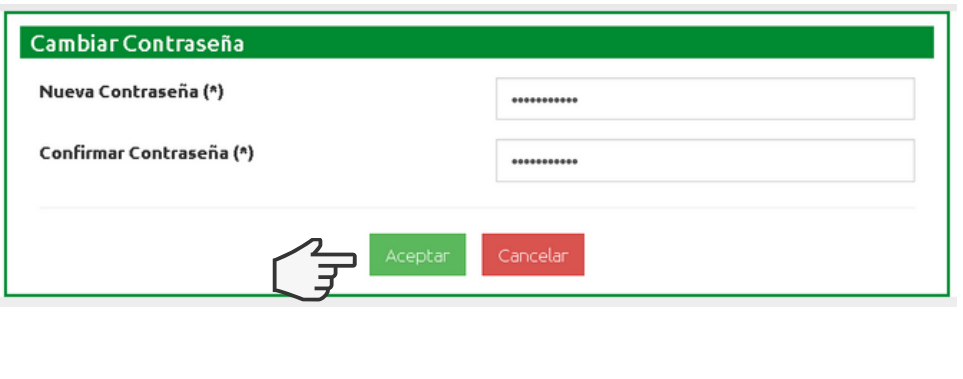

#### **Nuevos Docentes**

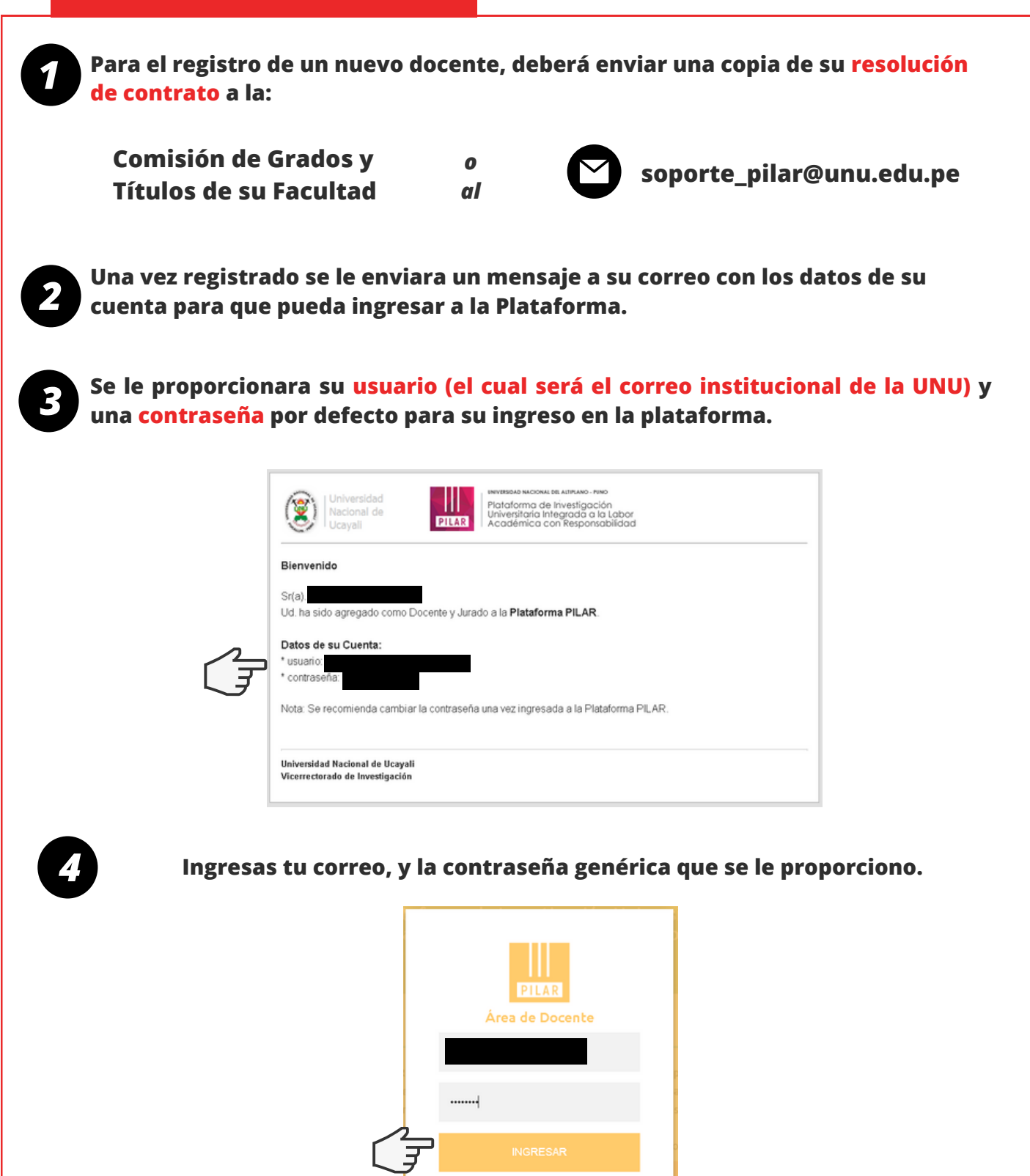

¿Olvidaste tu contraseña? Clic aquí

⊗

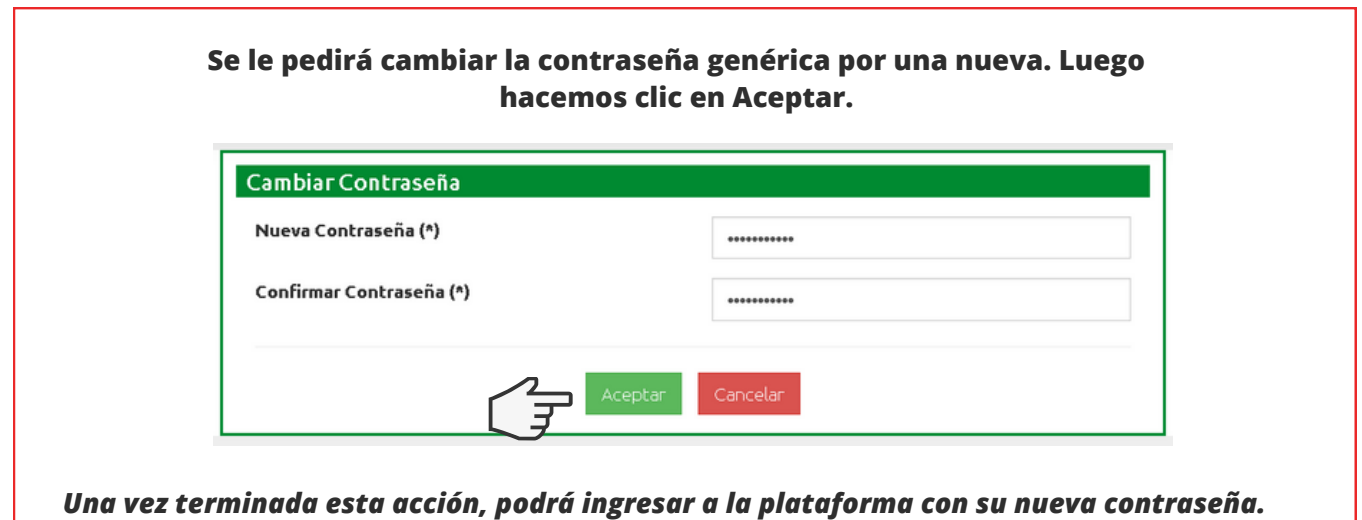

# **Panel de usuario**

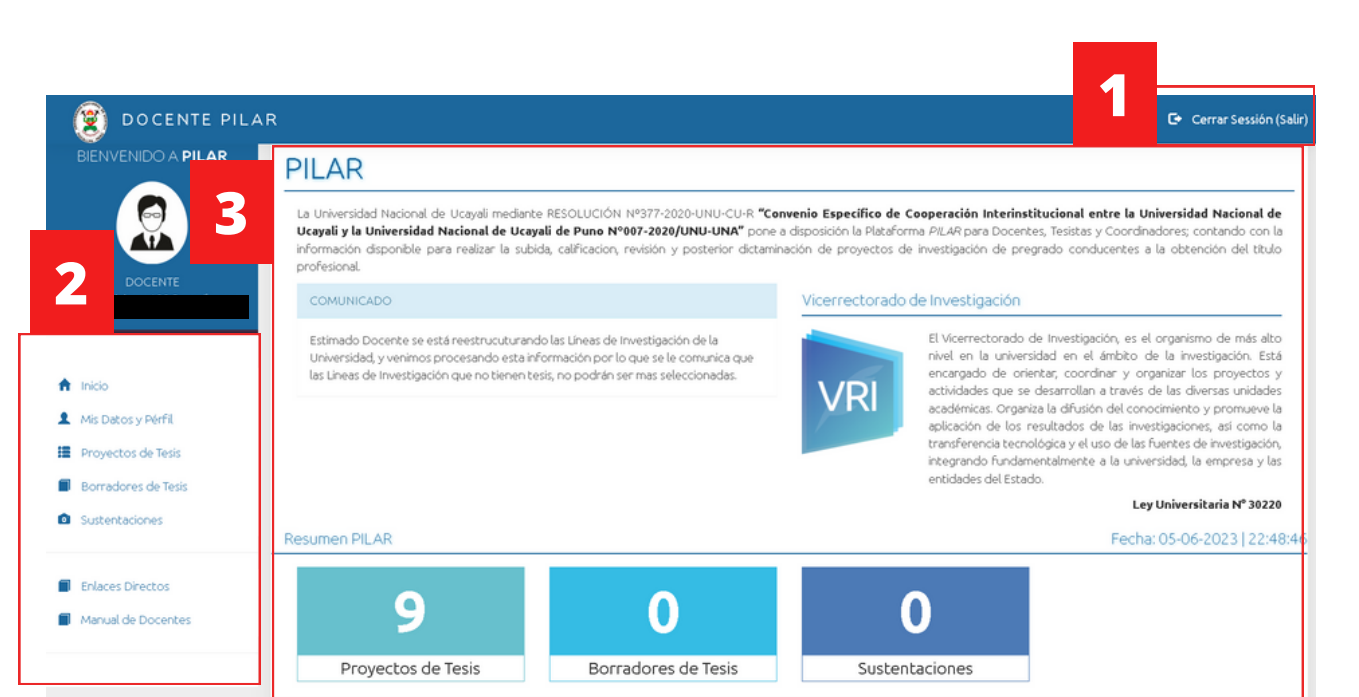

*Vista del Panel en escritorio*

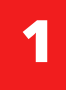

**Barra de notificaciones. En esta barra se encontrara la opción de "Cerrar sesión"**

**Barra de menú. Aquí se encuentran las distintas opciones que permite la plataforma, ver los datos personales, revisar los proyectos y borradores de tesis, sustentaciones, etc.**

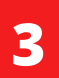

**2**

**Área de contenido. Es el área donde se puede visualizar la opción escogida en la barra de menú.**

#### **Asesoría de proyecto**

**Una vez se verifique si el proyecto de tesis del cual usted es asesor cumple con el formato establecido, se le será enviado y notificado por correo electrónico para su Aprobación/Rechazo, teniendo un plazo de 7 días para realizar esta acción.**

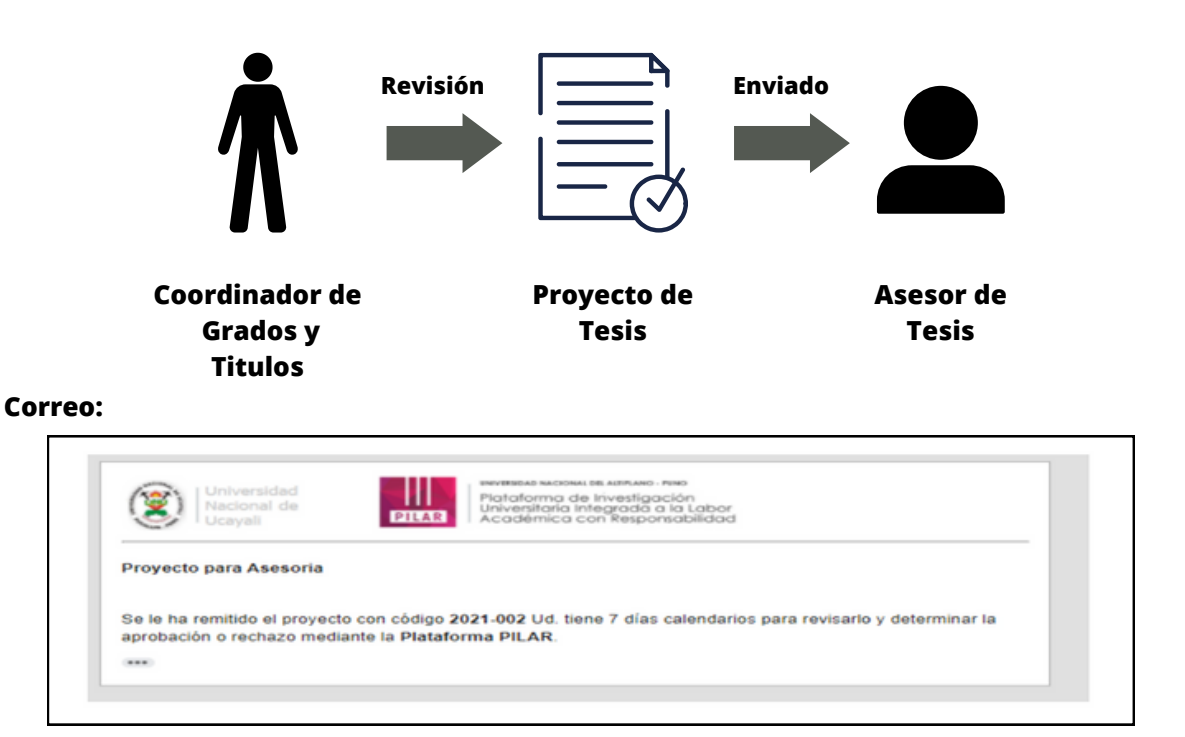

**Podrá visualizar los proyectos que se le han asignado como asesor en la "Barra de menú" haciendo clic en la opción "Proyectos de Tesis"**

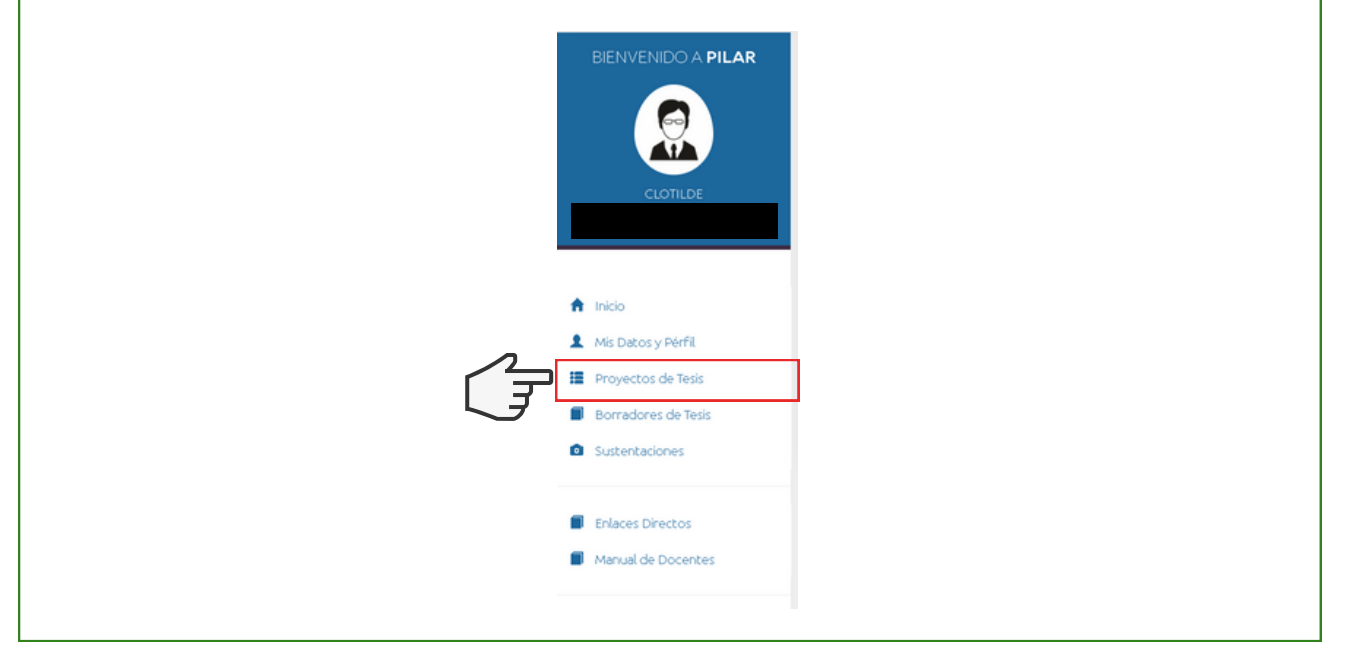

# **Asesoría de proyecto**

#### **En el área de contenido podrá visualizar su participación dentro del proyecto, el titulo del proyecto, fecha, el tiempo con el que cuenta para realizar sus observaciones o aprobaciones, y el archivo del proyecto.**

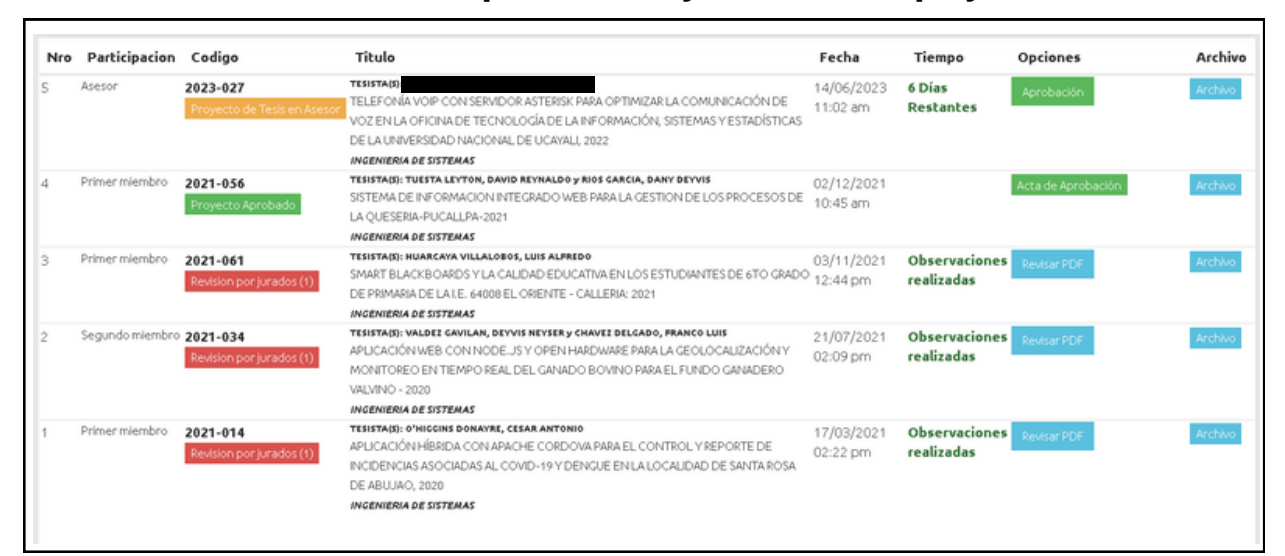

**Para realizar la aprobación del proyecto hace clic en el botón "Aprobación"**

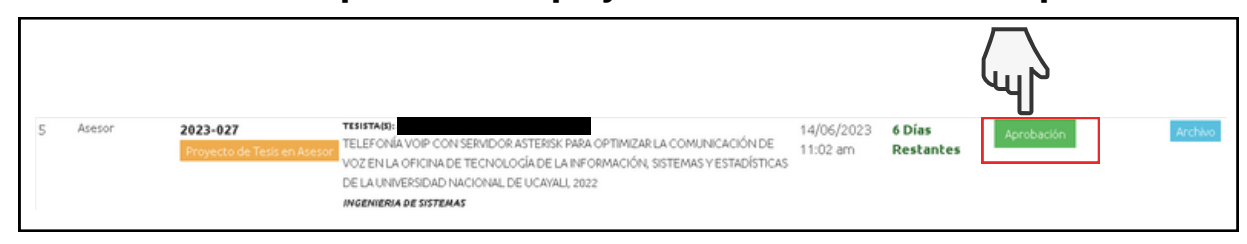

**Se nos mostrara el archivo del proyecto, y las opciones "Si, Acepto" y "No acepto"**

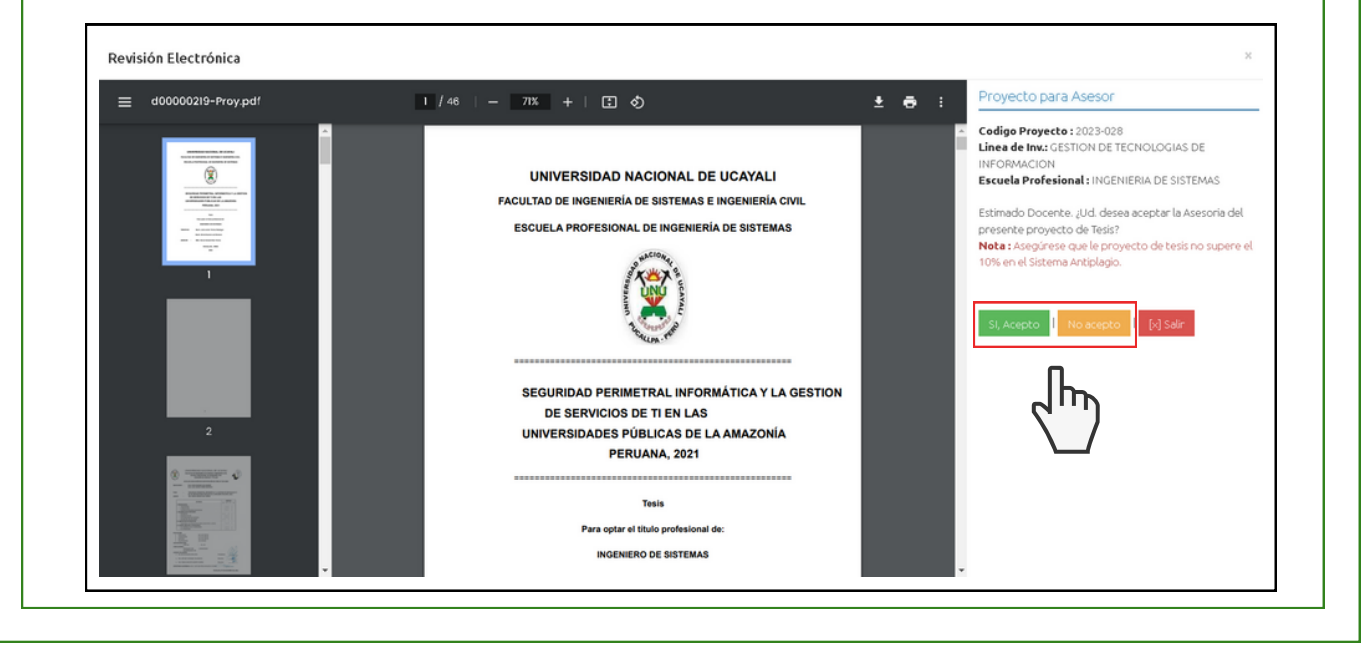

### **Asesoría de proyecto**

**Usted como Asesor deberá asegurarse de que el proyecto de tesis no supere el 10% en el Sistema Antiplagio.**

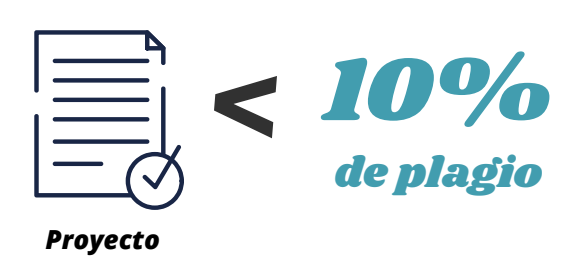

**Si usted acepta el proyecto se le notificara al alumno la aprobación de asesoría y al coordinador para que este realice el sorteo de jurados.**

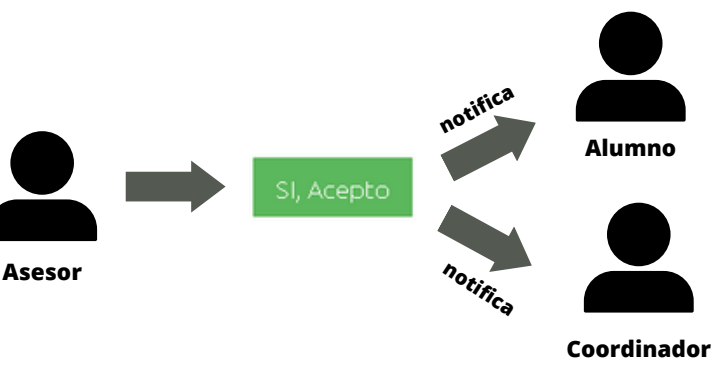

**G. y T.**

**En caso de no aceptar el proyecto tendrá que explicar el motivo de su rechazo.**

#### Mensaje a enviar:

Indique el motivos por lo que el proyecto es rechazado.

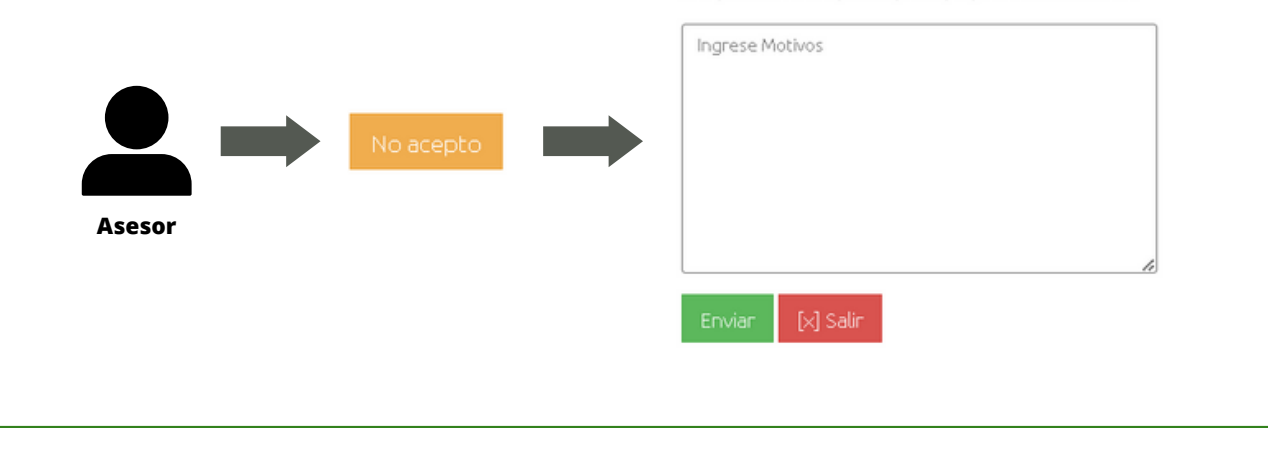

### **Revisión de Jurados**

**Una vez el proyecto de tesis es aceptado por el asesor, la Coordinación de Grados y Títulos realizara el sorteo de Jurados a través de la plataforma Pilar, en caso de salir elegido se le informara por medio de un correo:**

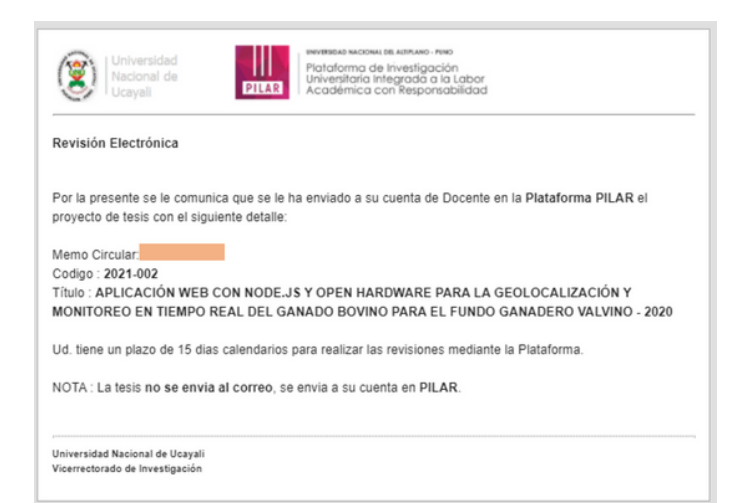

**A partir de entonces, usted contara con un plazo de 15 días calendarios para realizar sus observaciones o aprobación del proyecto de tesis.**

**En el área de contenido podrá visualizar los proyectos que tiene asignado como jurado.**

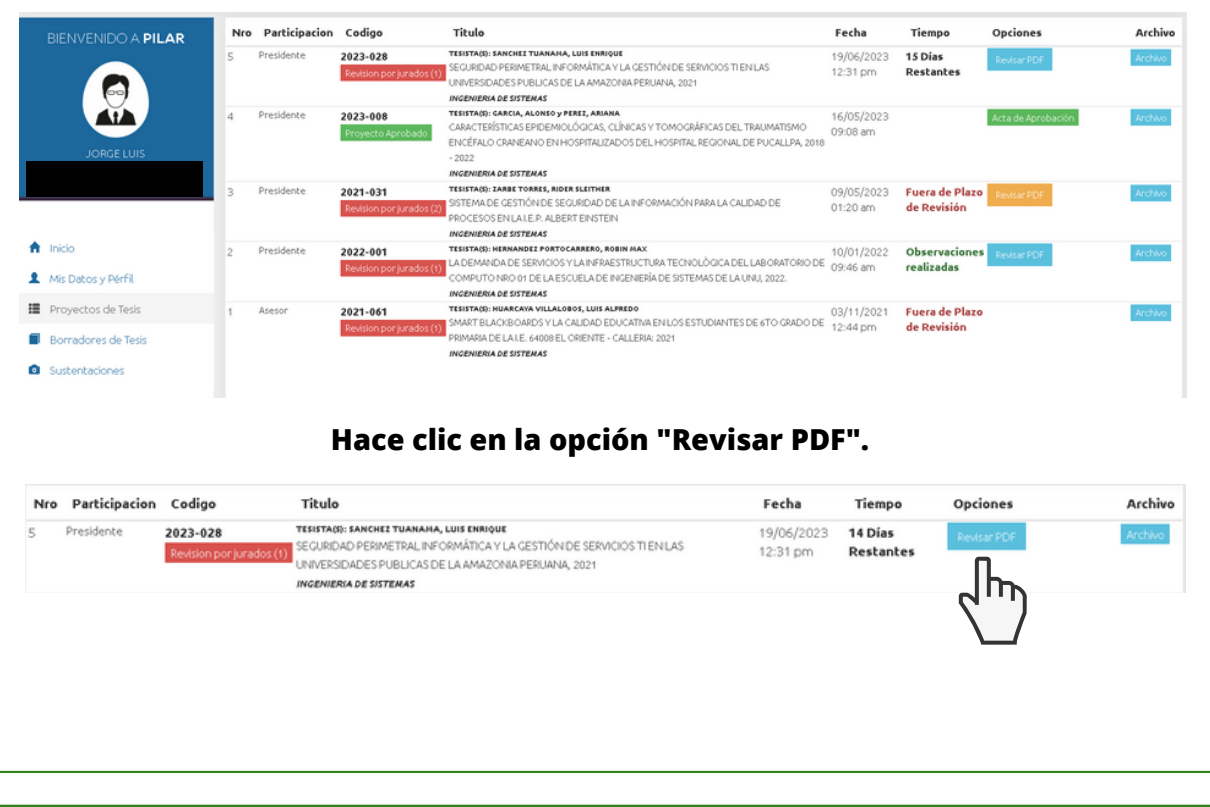

### **Revisión de Jurados**

#### **Se le mostrara el archivo del proyecto de tesis y las opciones a elegir: "Añadir Observación", "Finalizar Observación" y "Cerrar Ventana".**

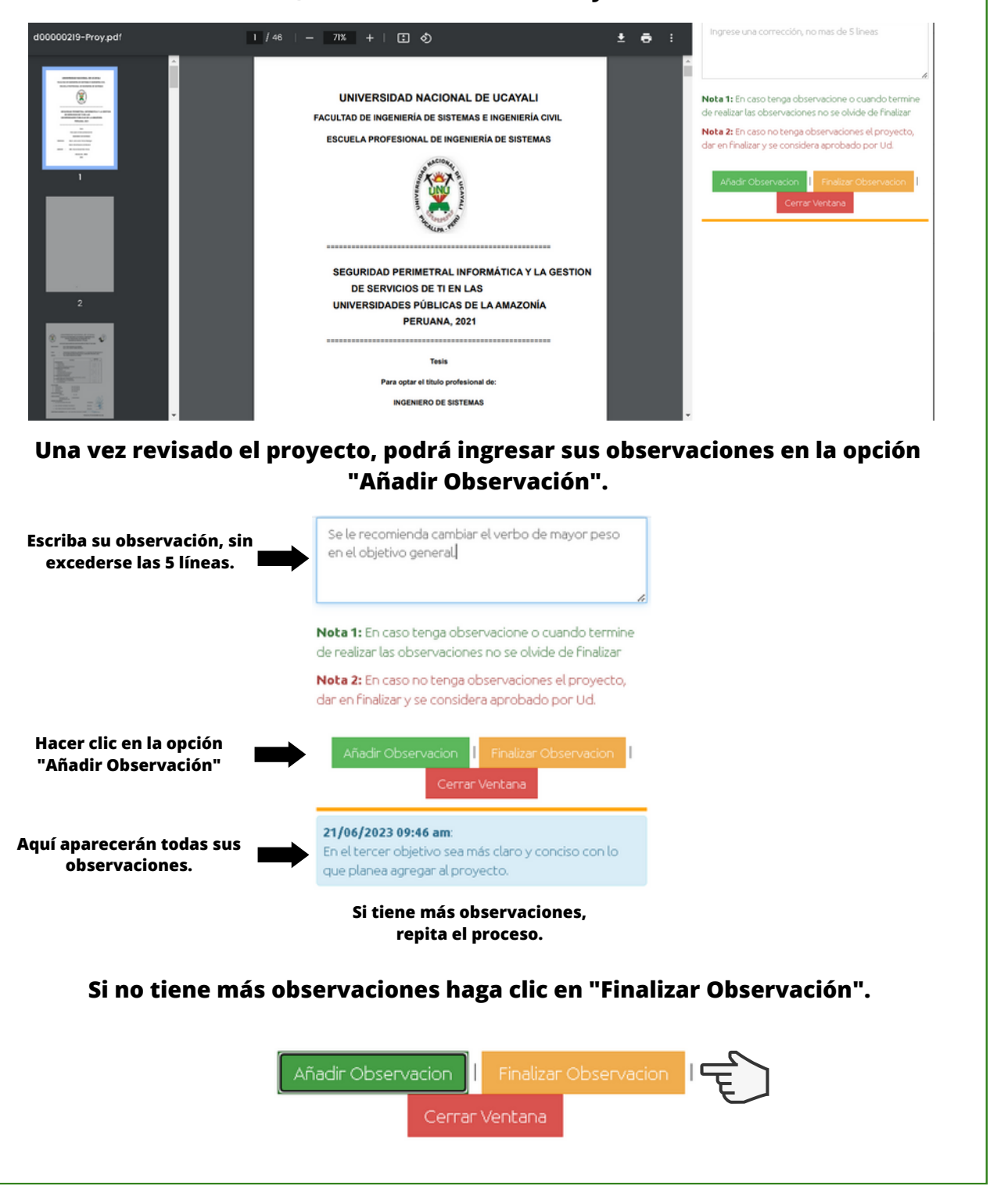

# **Revisión de Jurados Se le mostrara un mensaje y hará clic en aceptar.** pilar.unu.edu.pe dice Esta acción cerrará el proceso de observaciones y las envia al tesista. Cancelar Aceptar **Se le mostrara el numero de iteración que indica el numero de veces que el tesista ha subido el proyecto.** Procesando Proyecto: 2023-028 Iberacion: 1 **Si usted no tiene ninguna observación y da clic en la opción "Finalizar Observación", el proyecto se considerara aprobado por el docente.** Añadir Observacion I Cerrar Ventana Ud. Ya aprobo el proyecto de tesis  $[X]$  Salin **Y culminaran su participación en el proyecto.**

# **Dictaminación de Proyecto**

**La plataforma solo considera un máximo de 3 iteraciones por parte del jurado, por lo cual el tesista solo podrá subir sus correcciones un total de 3 veces. La siguiente vez el miembro del Jurado tendrá que dictaminar el proyecto.**

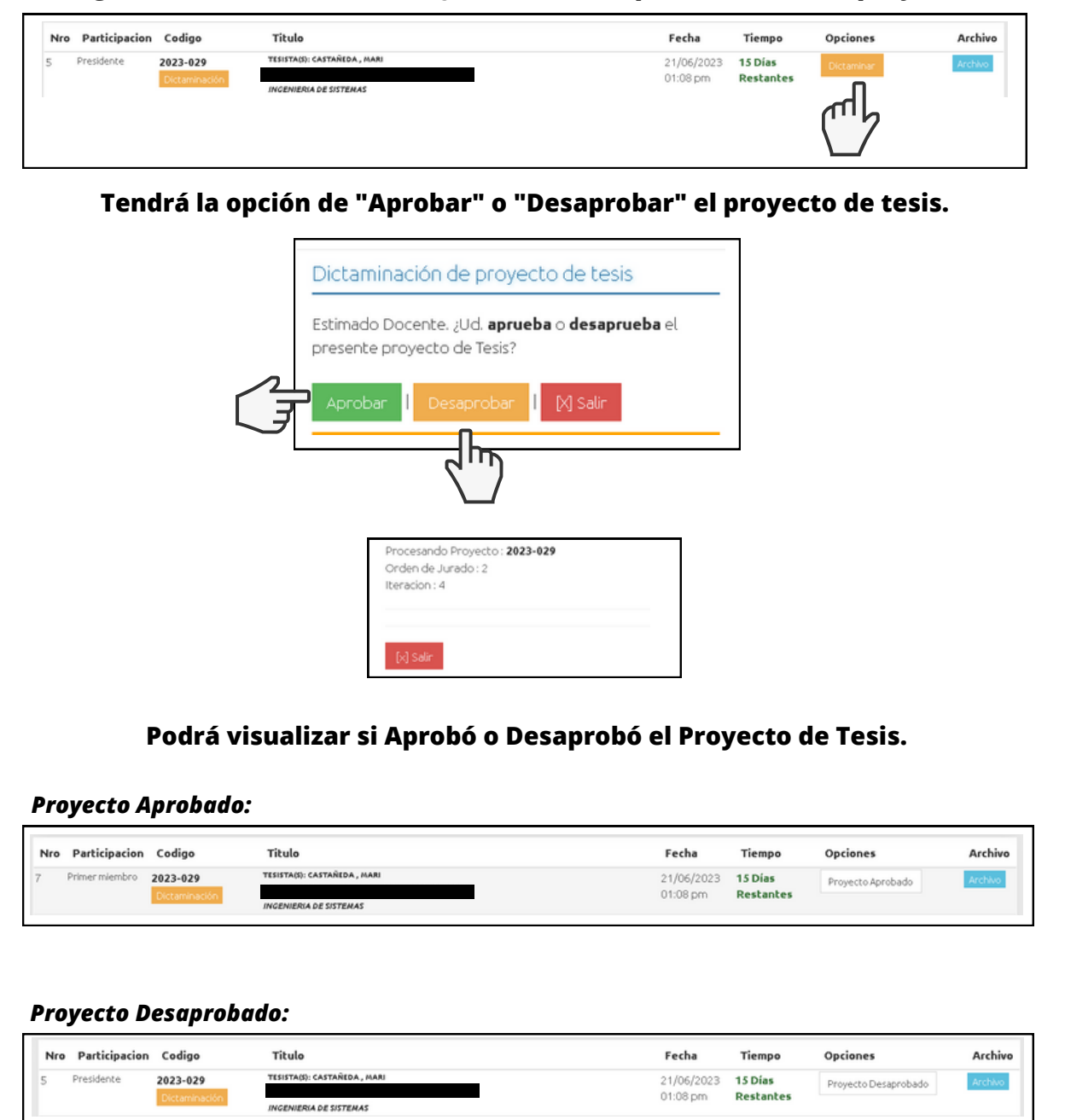

**Y habrá culminado su participación en el proyecto de tesis.**

# **Resumen de los procesos y sus plazos**

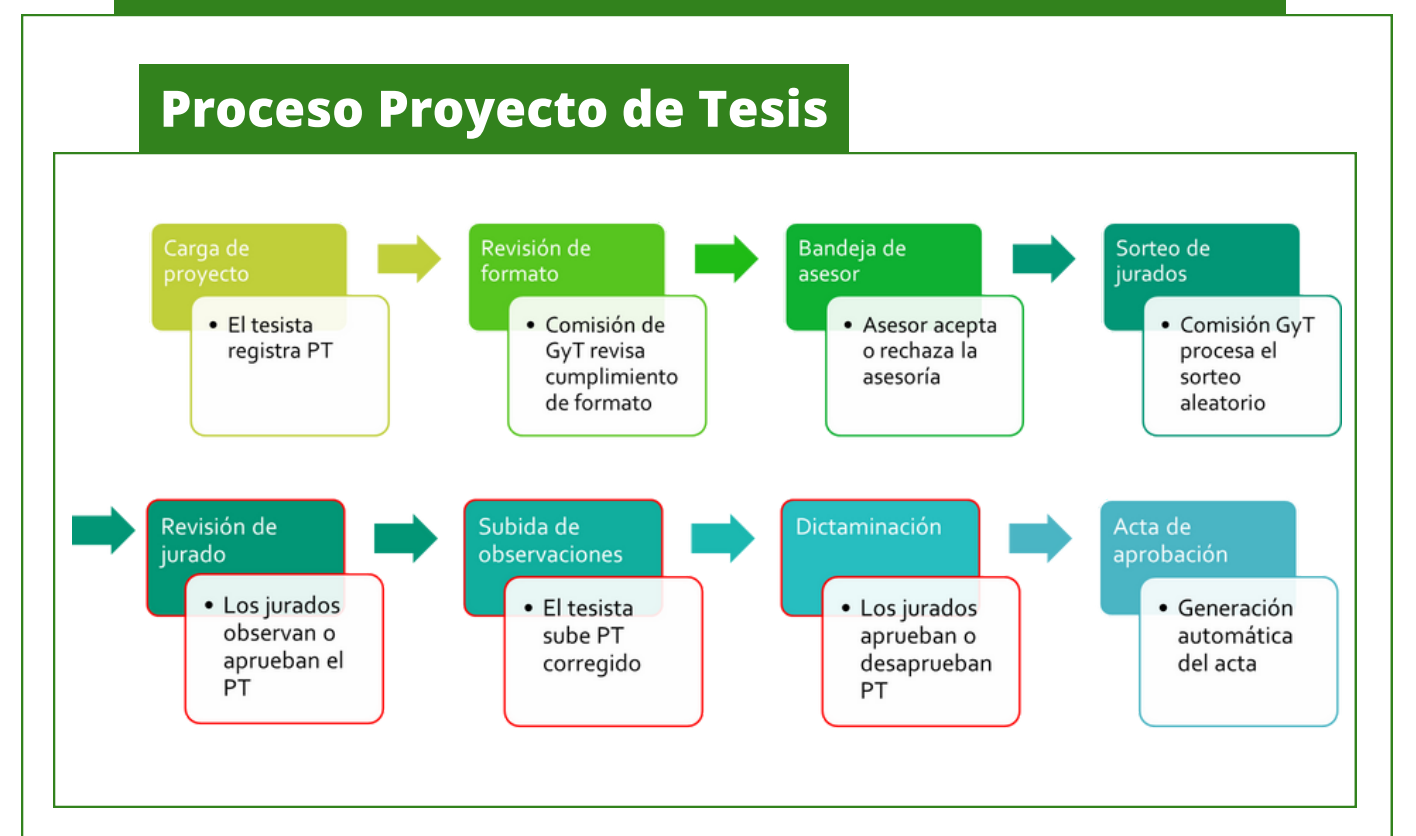

#### **Plazos según etapas**

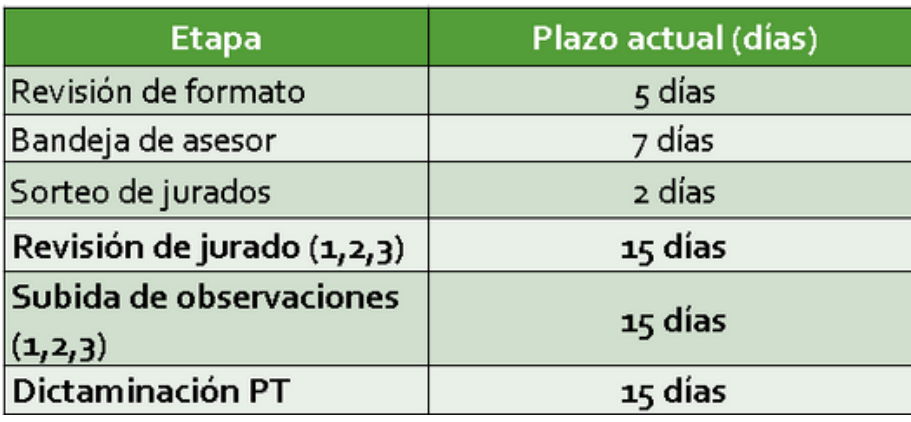

# **Borrador de tesis**

### **Revisión de Jurados**

**Podrá visualizar los borradores de tesis en las que usted tiene participación haciendo clic en la opción "Borradores de tesis" de la barra de menú.**

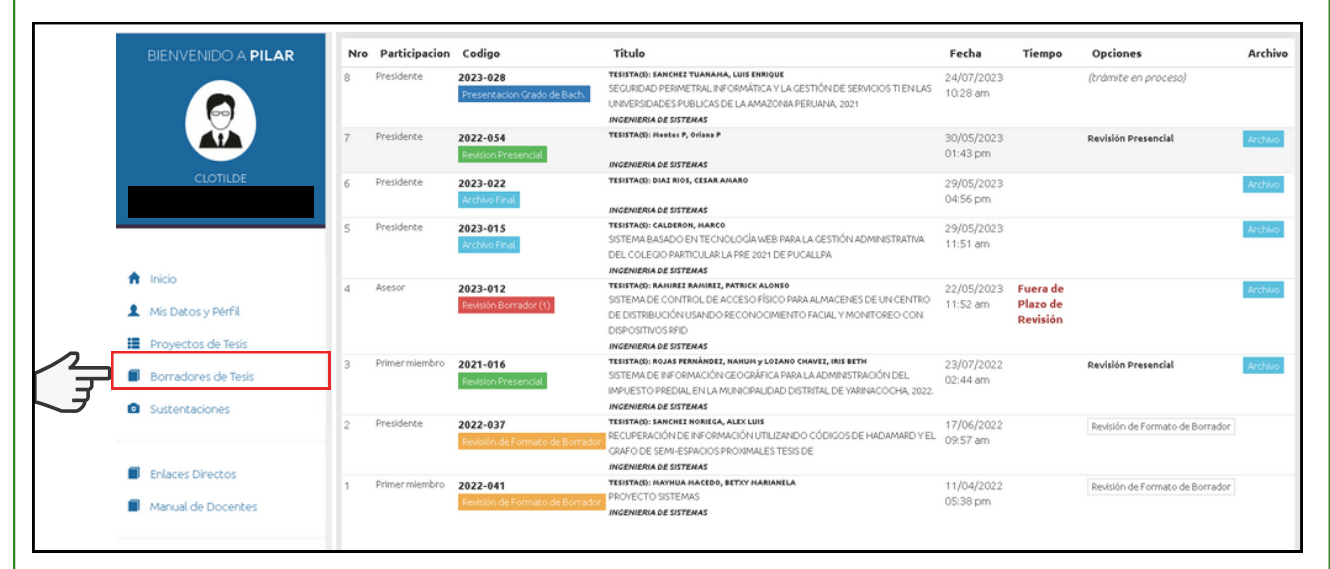

**Una vez el tesista cumpla con los pasos para hacer la subida de su borrador de tesis, la comisión de grados y títulos hará revisión del formato y otros criterios que ellos consideren. En caso de cumplir con dichos requerimientos, el borrador será enviado para revisión de jurados.**

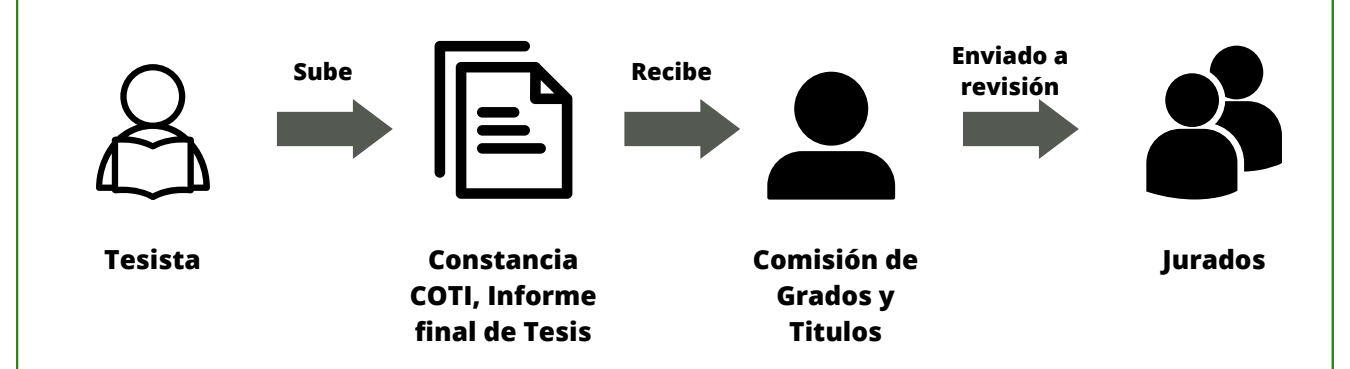

**En el área de contenido podremos visualizar un proyecto con el estado "Revisión Borrador" acompañado con el numero de la revisión, y con las opciones: "Corregir Borrador" y "Archivo" que nos permite visualizar y descargar el documento.**

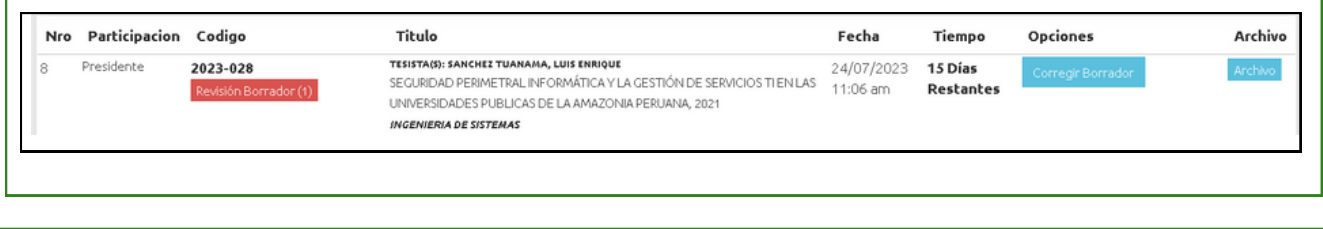

# **Borrador de tesis**

# **Revisión de Jurados**

#### **Hacemos clic en el botón "Corregir Borrador"**

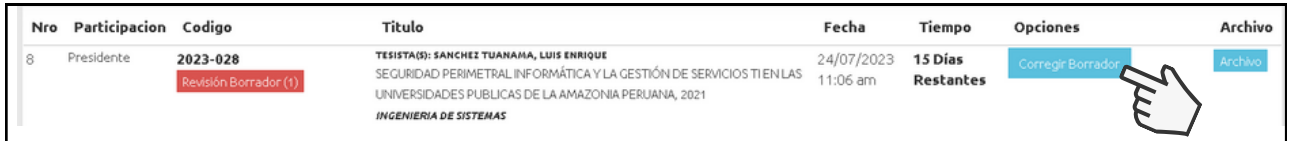

#### **Se nos mostrara la siguiente ventana, con los botones: "Añadir Observación", "Finalizar Observación" y "Cerrar Ventana"**

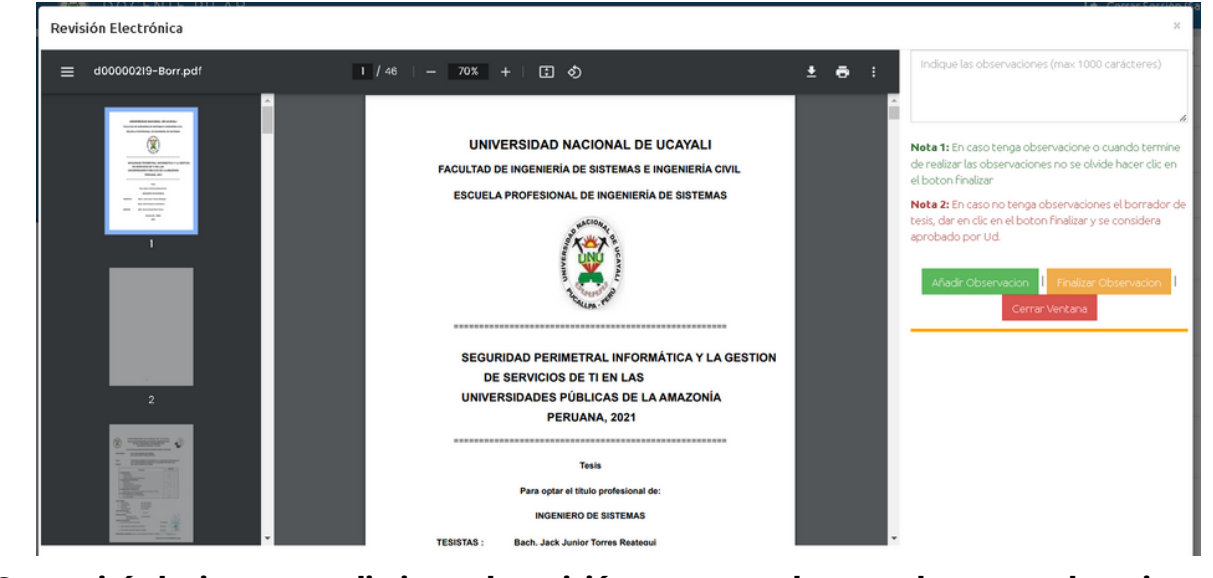

**Se seguirá el mismo procedimiento de revisión que se uso durante el proyecto de tesis.**

**CASO 1: Si usted quiere añadir una observación seguimos los siguientes pasos:**

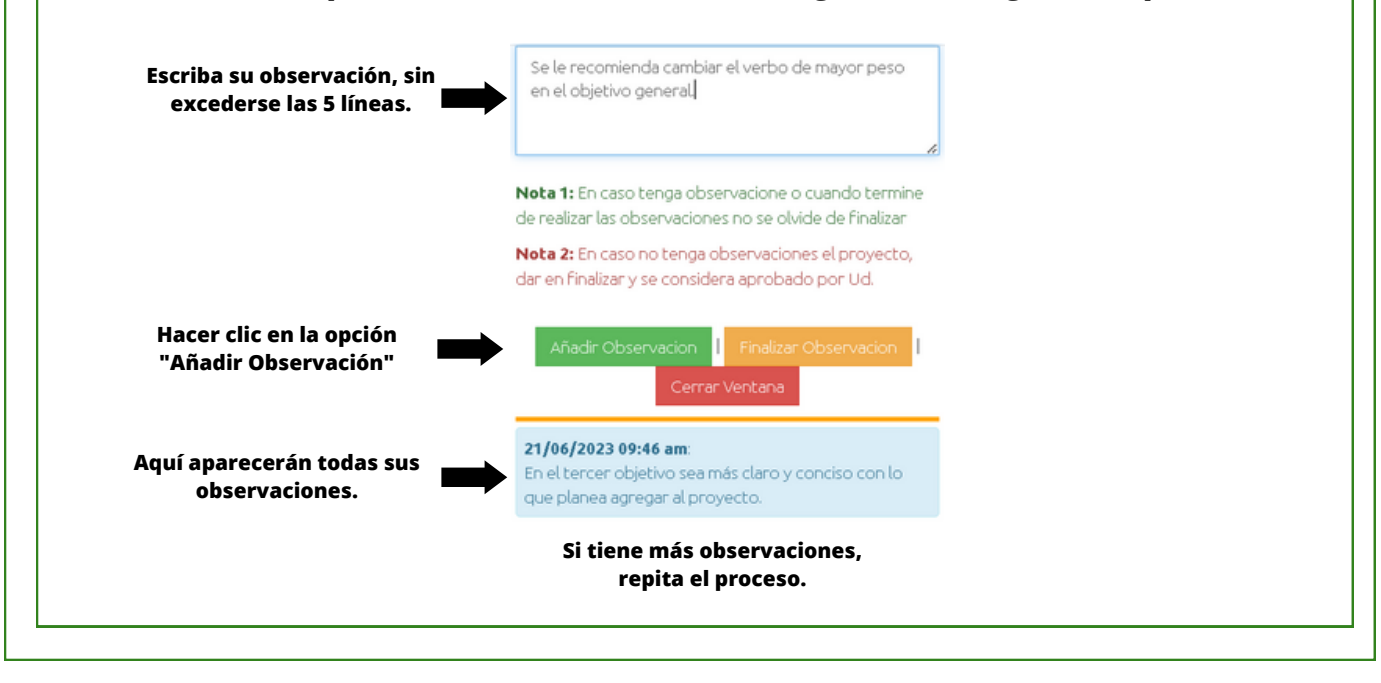

# **Borrador de tesis Revisión de Jurados Si no tiene más observaciones hara clic en "Finalizar Observación".** Añadir Observacion Cerrar Ventana **Se le mostrara un mensaje y hará clic en aceptar.** pilar.unu.edu.pe dice Esta acción cerrará el proceso de observaciones y las envia al tesista. Aceptar Cancelar **Se le mostrara el numero de iteración que indica el numero de veces que el tesista ha subido el proyecto.** Procesando Proyecto: 2023-028 Iteracion: 1  $[\times]$  Salin **CASO 2: Si usted no tiene ninguna observación y da clic en la opción "Finalizar Observación", el proyecto se considerara aprobado por el docente.** Añadir Observacion | Finalizar Observacion Cerrar Ventana Ud. Ya aprobo el proyecto de tesis  $[X]$  Salin **Y culminaran su participación en el proyecto.**

# **Borrador de tesis**

#### **Dictaminación**

**Una vez el tesista haya recibido la aprobación de sus tres jurados, o haya subido hasta 3 correcciones, pasara a un estado de "Dictamen", en donde la Comisión de grados y títulos enviara el proyecto a "REVISION PRESENCIAL"**

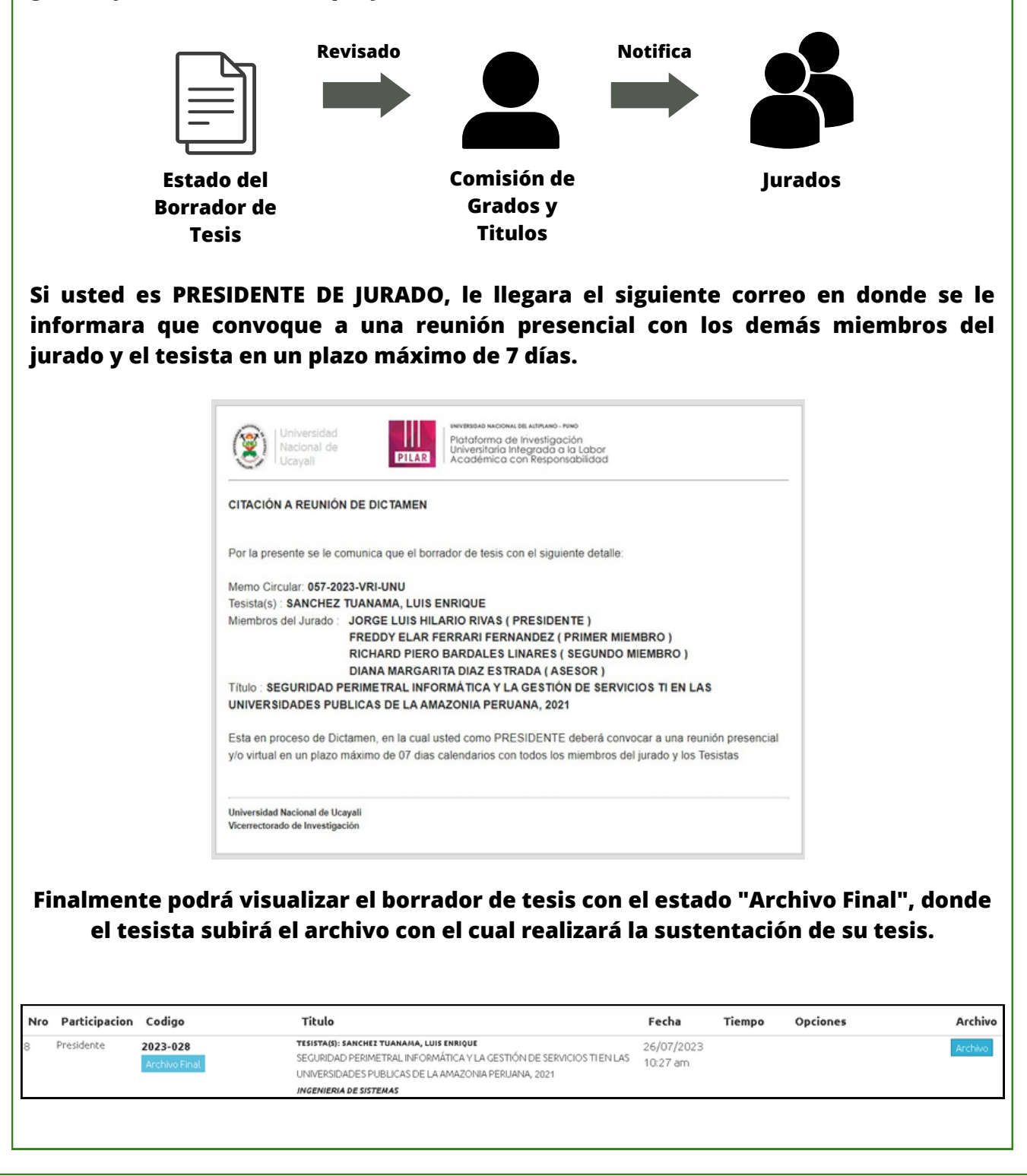

# **Resumen del proceso y sus plazos**

#### **Proceso Borrador de Tesis**

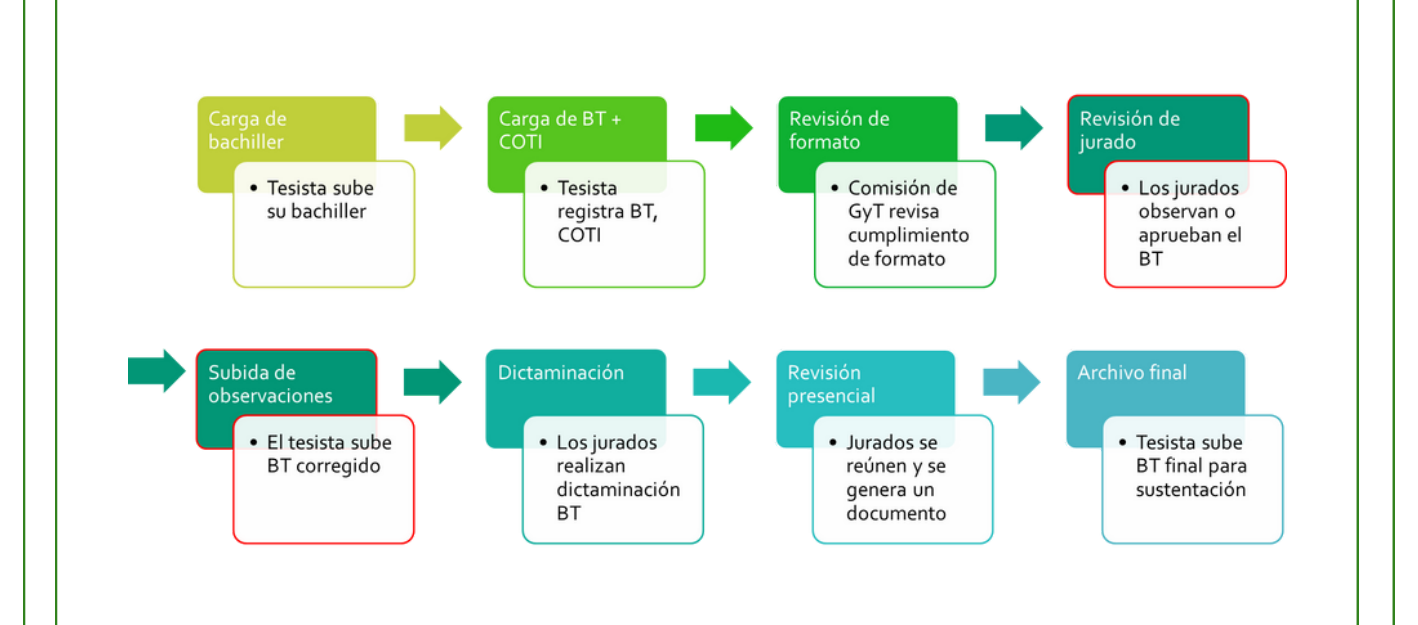

### **Plazos según etapas**

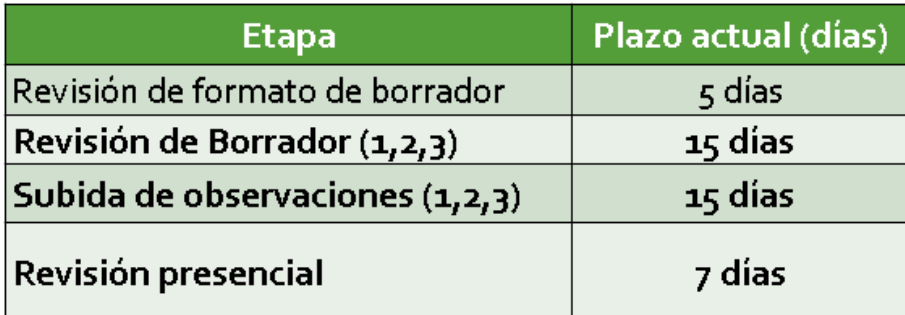